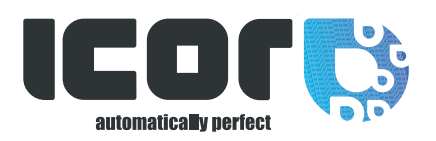

# Anleitung Der neue Icor Shop

- 1. WIE SIE SICH ANMELDEN UND EIN PERSÖNLICHES ZUGANGSKONTO ERSTELLEN KÖNNEN ?
- 2.. WIE SUCHEN SIE PRODUKTE ?
- 3. WIE MACHEN SIE EINE BESTELLUNG ?
- 4. WO SEHEN SIE IHRE BESTELLUNG ?
- 5. WIE SIE IHRE RECHNUNGEN EINSEHEN KÖNNEN ?
- 6. WIE SIE IHRE ALTEN BESTELLUNGEN EINSEHEN KÖNNEN ?
- 7. WIE SIE IHRE AKTUELLEN BESTELLUNGEN EINSEHEN KÖNNEN ?
- 8. WIE KANN ICH DIESELBEN PRODUKTE EINFACHER NACHBESTELLEN ?

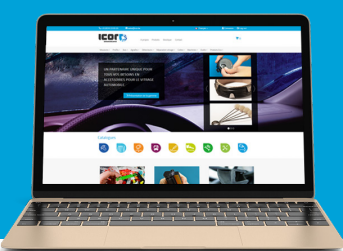

## 1. WIE SIE SICH ANMELDEN UND EIN PERSÖNLICHES ZUGANGSKONTO ERSTELLEN KÖNNEN ?

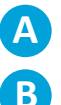

Öffnen Sie die ICOR-Homepage: www.icor.be

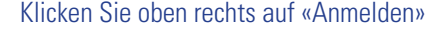

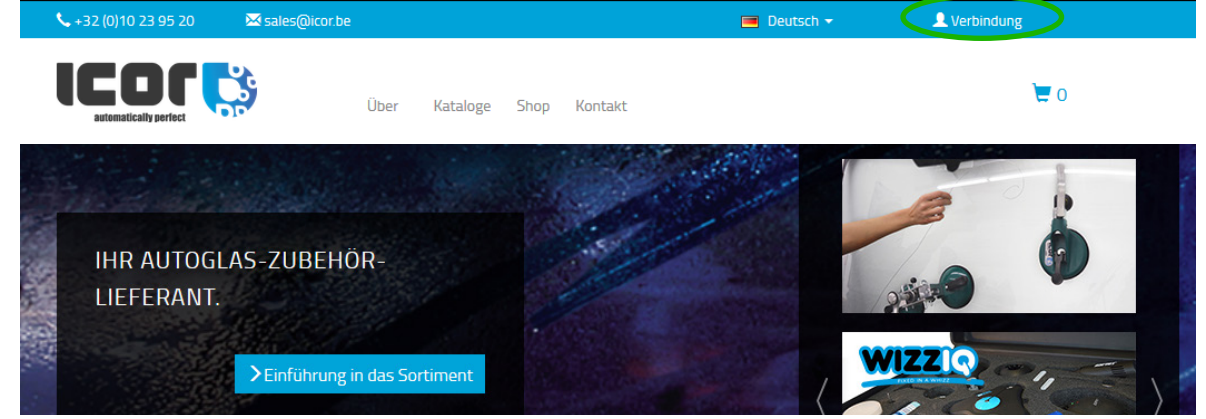

**C**

Füllen Sie die Informationen aus

#### 1. HABEN SIE BEREITS EINEN ZUGANGSKONTO?

Sollten Sie bereits ein Zugangskonto bei uns haben, melden Sie sich bitte auf der linken Seite an.

## **Bereits ICOR Kunde?**

#### Anmeldung

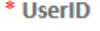

\* Passwort

Einloggen Passwort vergessen?

### 2. NEUE KUNDENREGISTRIERUNG?

Wenn Sie noch kein ICOR-Zugangskonto haben, füllen Sie bitte die Informationen auf der rechten Seite aus.

Ihren Benutzername und Ihr Passwort erhalten Sie innerhalb der nächsten Stunde nach Abschluss Ihrer Registrierung.

## **Neuer ICOR Kunde?**

Ein Konto erstellen

\*Firmenbuchnummer

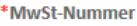

 $\checkmark$ 

 $\checkmark$ 

#### \*Aktivitäten

Wählen

\*Land

Wählen

## 2. WIE SUCHEN SIE PRODUKTE?

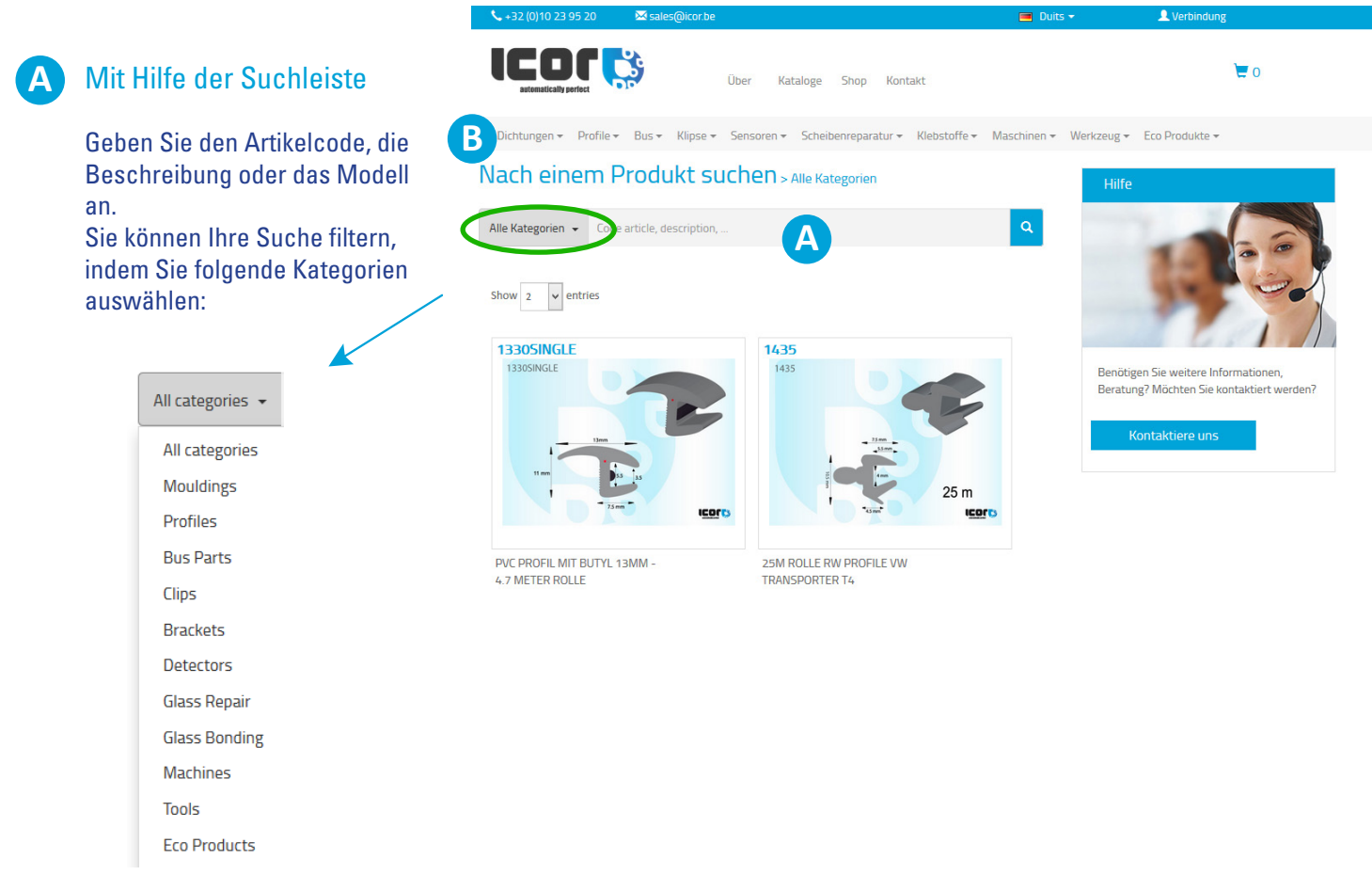

## **B** Über die Menüleiste

Wählen Sie eine Produktkategorie aus und filtern Sie mit Hilfe der Unterkategorien über den Listenreiter.

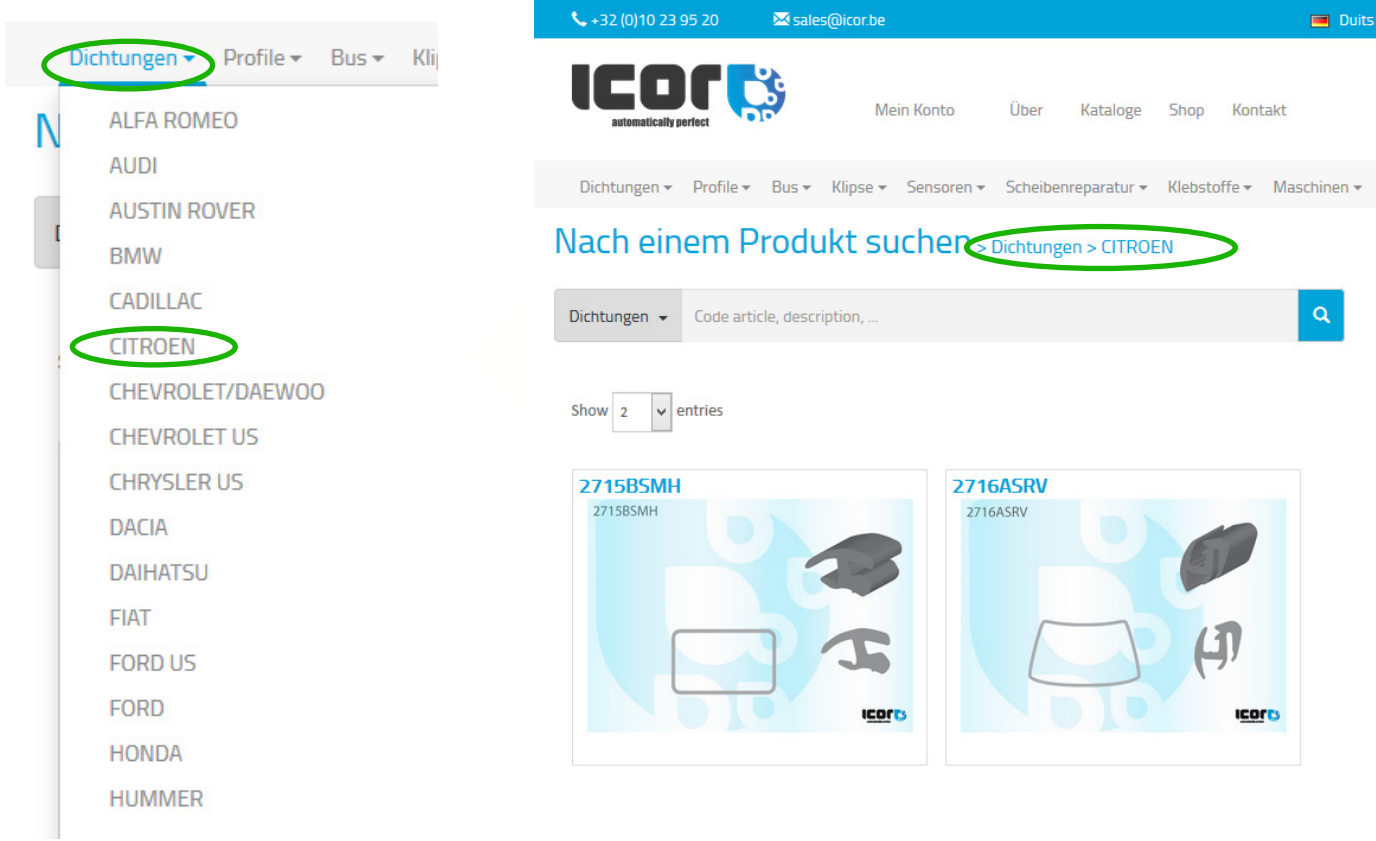

## 3. WIE MACHEN SIE EINE BESTELLUNG?

Wählen Sie unter dem Bild Ihres Artikels die gewünschte Menge und klicken Sie auf «In den Warenkorb».

## 4. WO SEHEN SIE IHRE BESTELLUNG?

Jeder Artikel, den Sie in den Warenkorb gelegt haben, ist auf der rechten Seite Ihrer Webseite sichtbar.

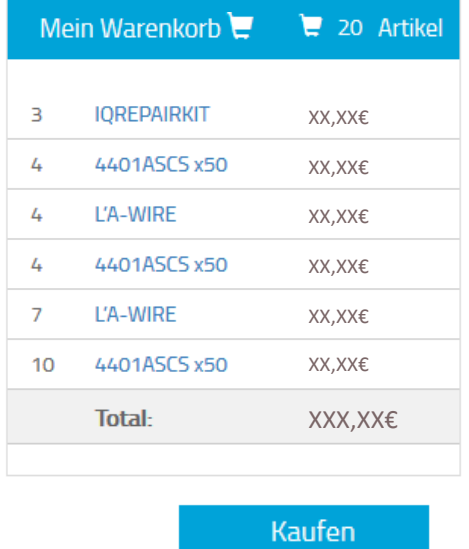

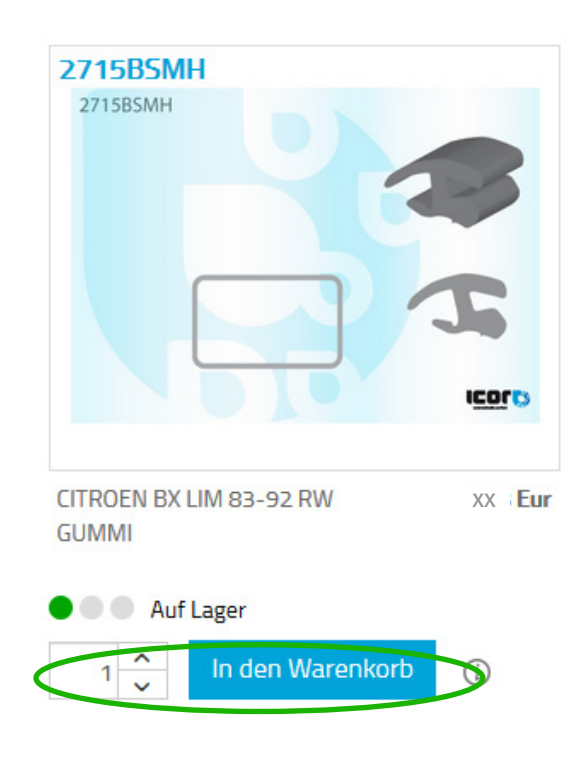

Um Ihre Bestellung in der einer Gesamtübersicht zu sehen, klicken Sie auf «Kaufen». Um Ihre Bestellung zu bestätigen, klicken Sie auf «Bestellung abschicken».

### **Warenkorb**

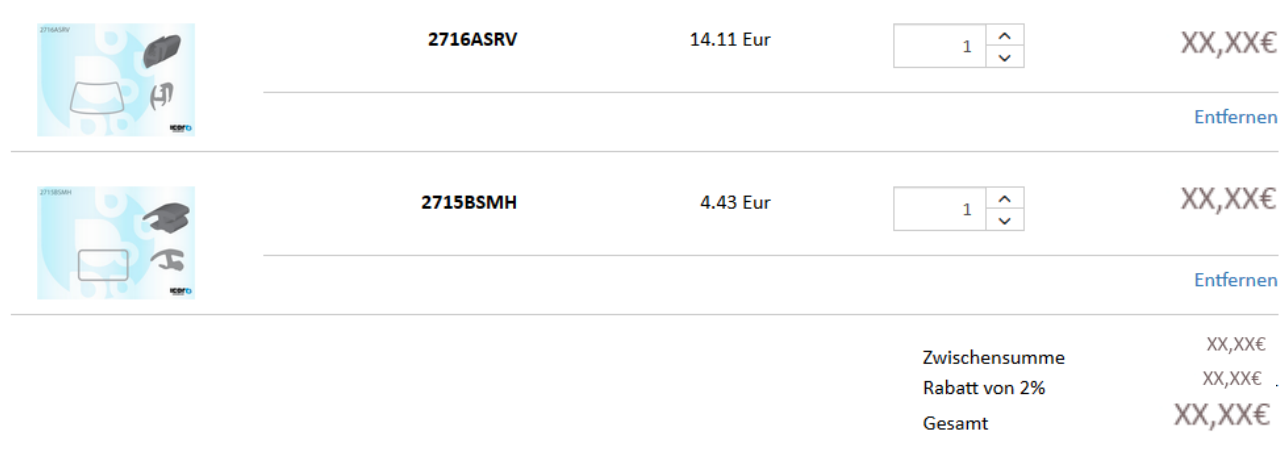

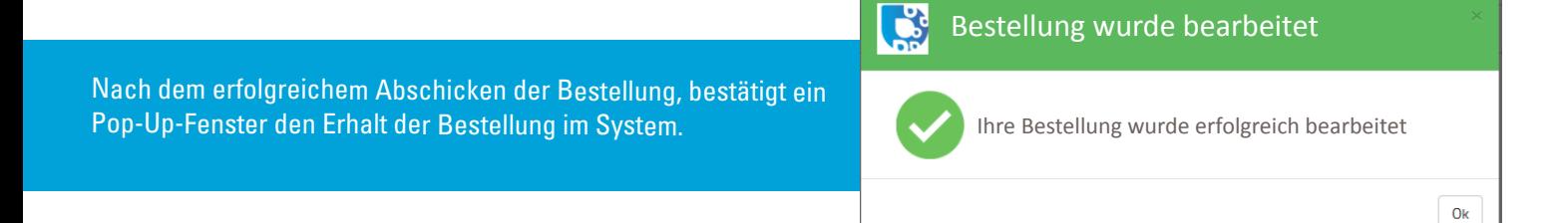

# 5. WIE SIE IHRE RECHNUNGEN EINSEHEN KÖNNEN?

Sie können alle Rechnungen einsehen in Ihrem Icor Account auf dem Icor-webshop.

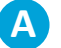

**A** Klicken Sie auf «Mein Konto»

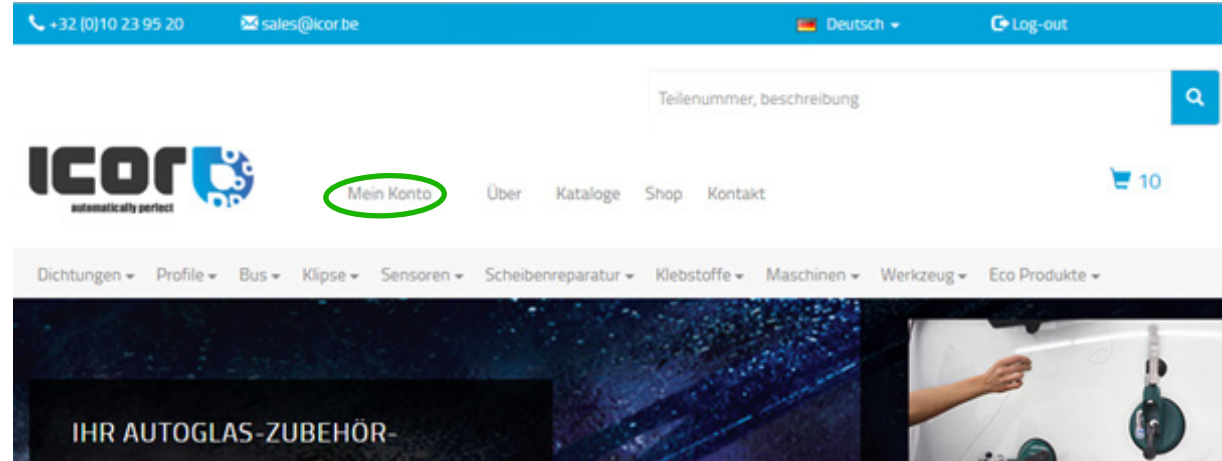

**B** Sie bekommen eine Übersicht über alle Rechnungen mit Datumsfilter

**C** 3Klicken Sie auf «Dokument» um die gewünschten Rechnungen herunter laden zu können

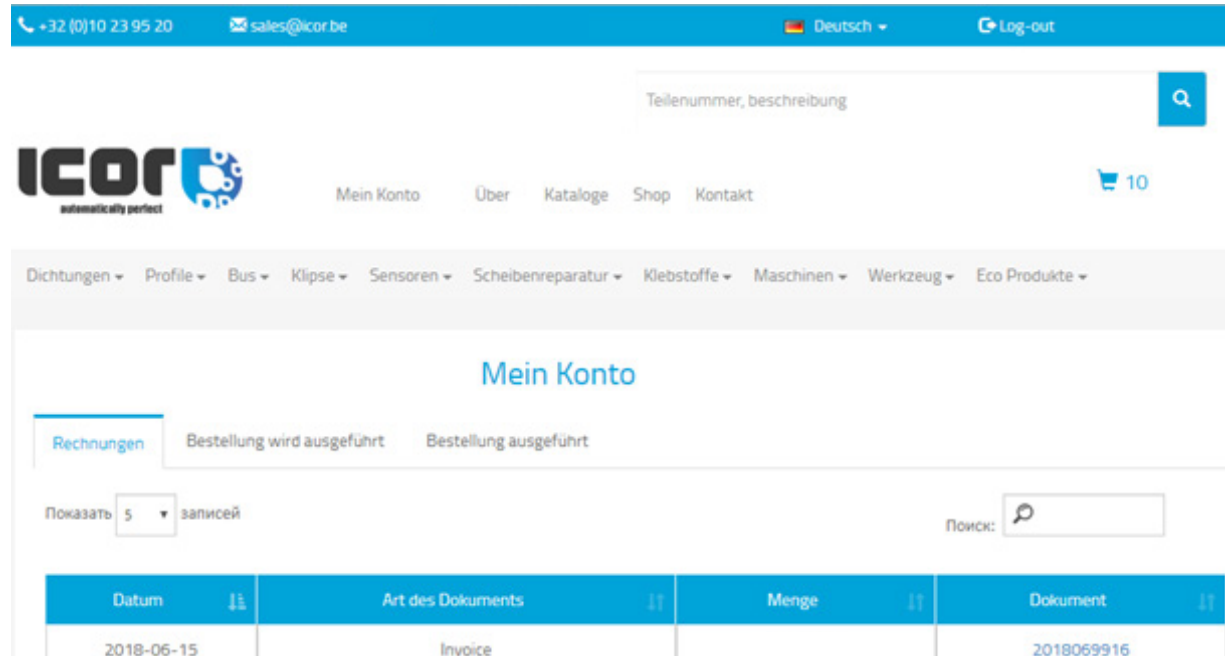

## 6. WIE SIE IHRE ALTEN BESTELLUNGEN EINSEHEN KÖNNEN?

Sie finden alle Einzelheiten zu Ihren vorherigen Bestellungen in Ihrem Icor-Kundenkonto

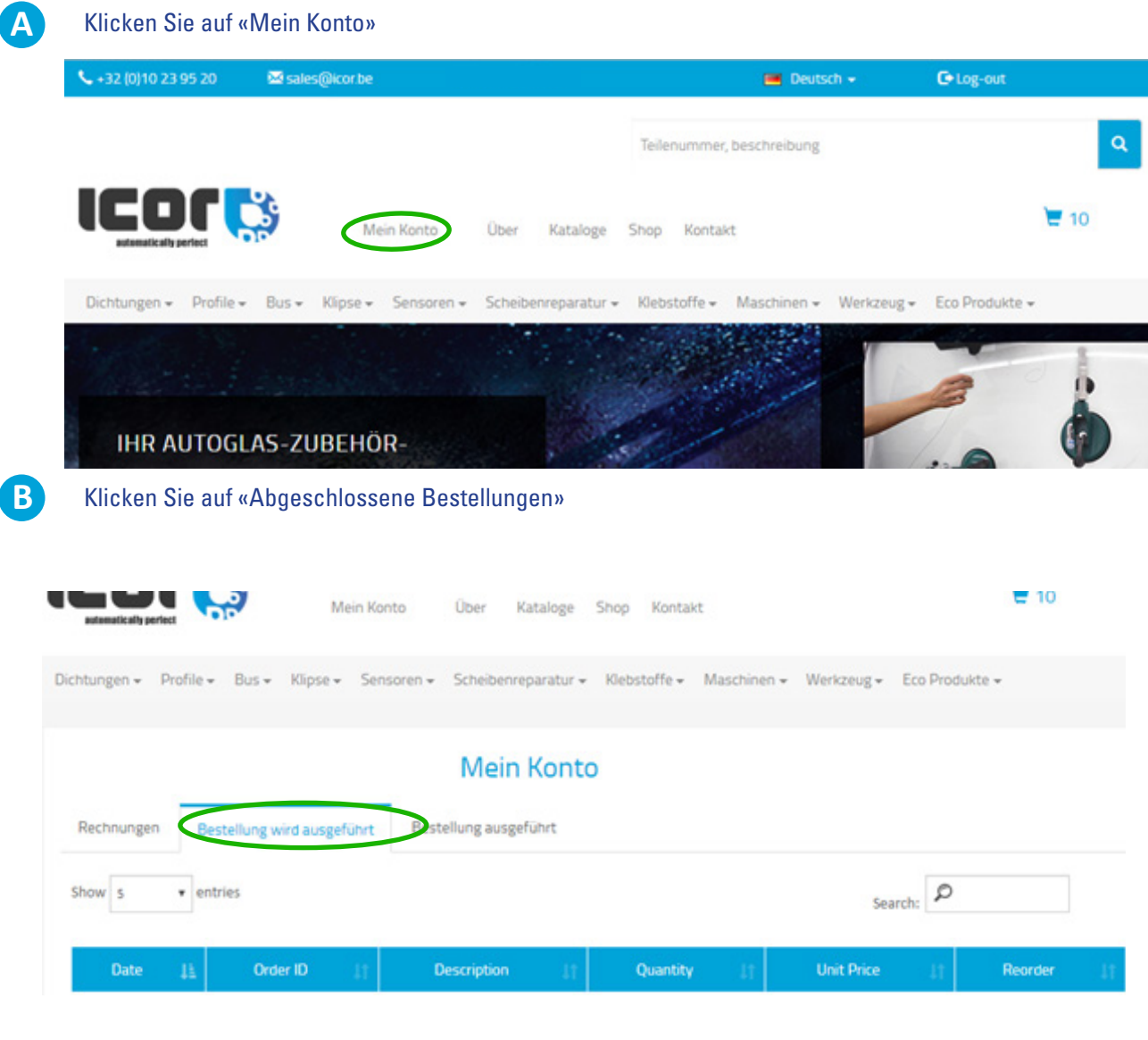

C Sie können ihre vorherigen Bestellungen beliebig filtern (nach Rechnungsdatum, Bestellnummer, Artikelnummer, Datum, usw.

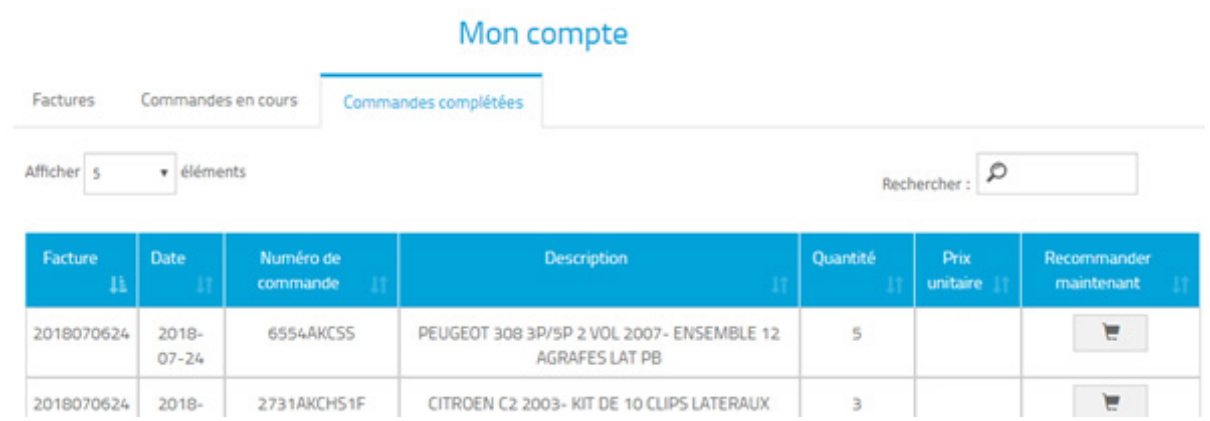

## 7. WIE SIE IHRE AKTUELLEN BESTELLUNGEN EINSEHEN KÖNNEN?

Sie finden Ihre aktuellen Bestellungen in Ihre Icor Kundenkonto

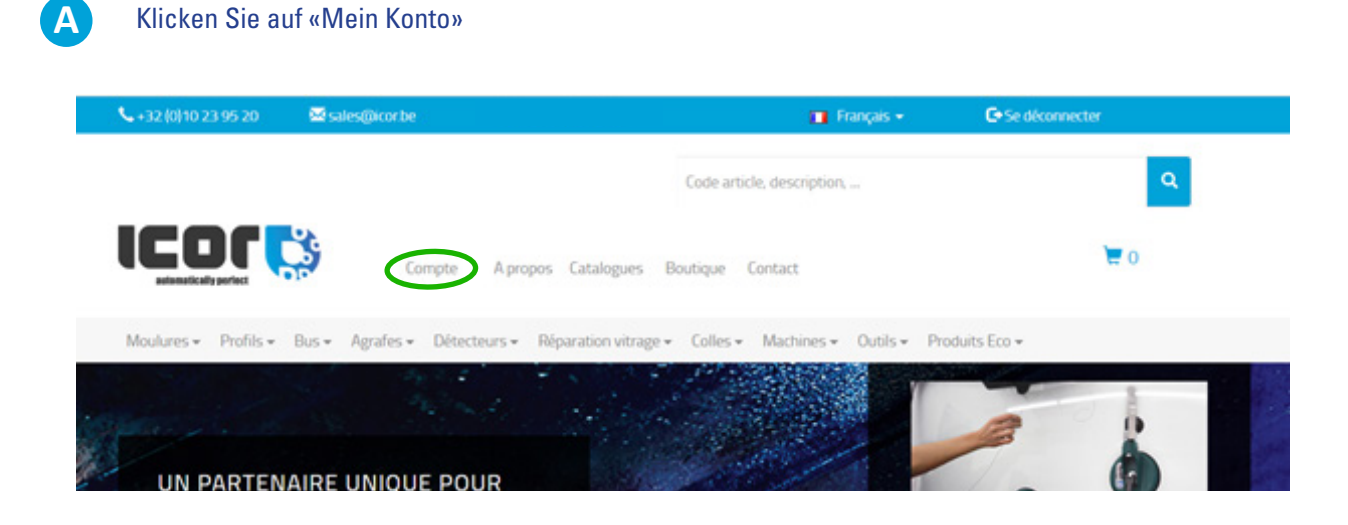

**B** Klicken Sie auf «Aktuelle Bestellungen» um weitere Informationen zu bekommen.

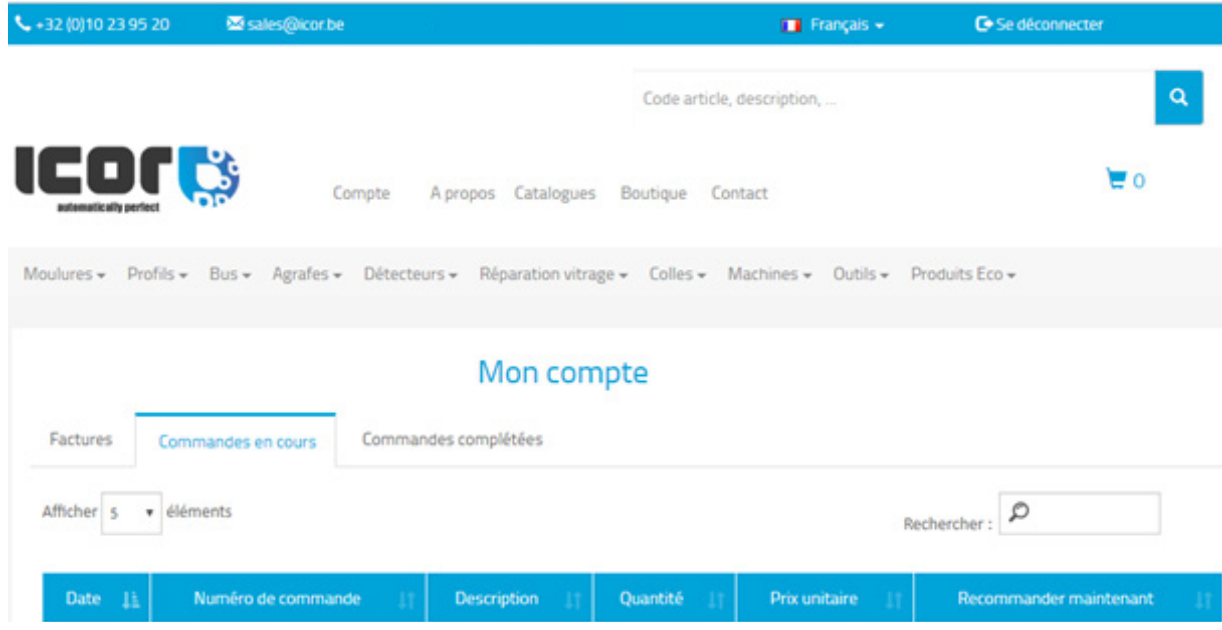

## 8. WIE KANN ICH DIESELBEN PRODUKTE EINFACHER NACHBESTELLEN?

Sie können die zuvor bestellten Produkte problemlos nachbestellen, indem Sie diesem einfachen und schnellen Vorgang folgen.

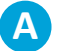

**A** Klicken Sie auf «Mein Konto»

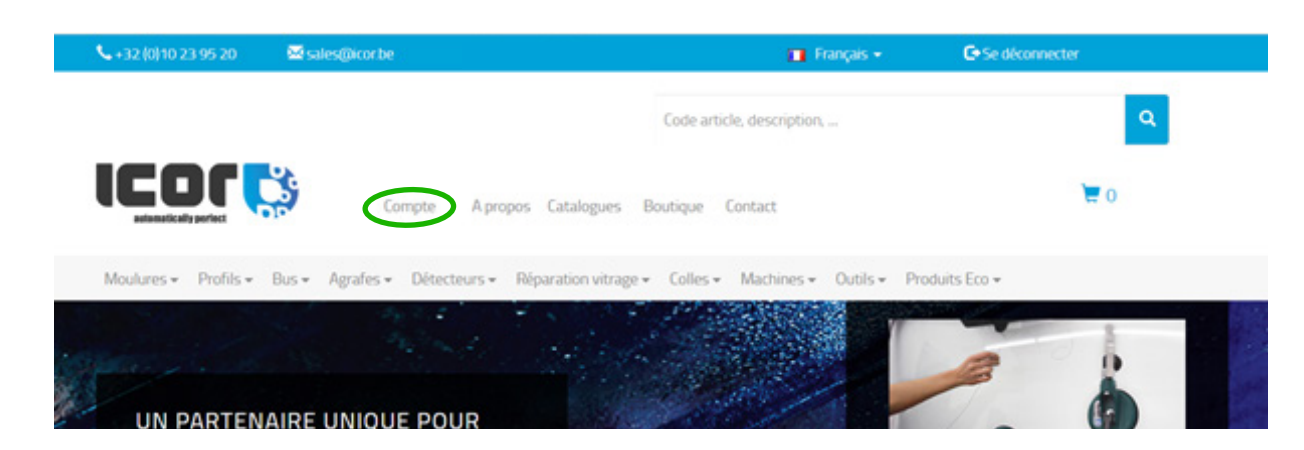

**B** Fahren Sie mit «laufende Aufträge» oder «Aufträge abgeschlossen» fort.

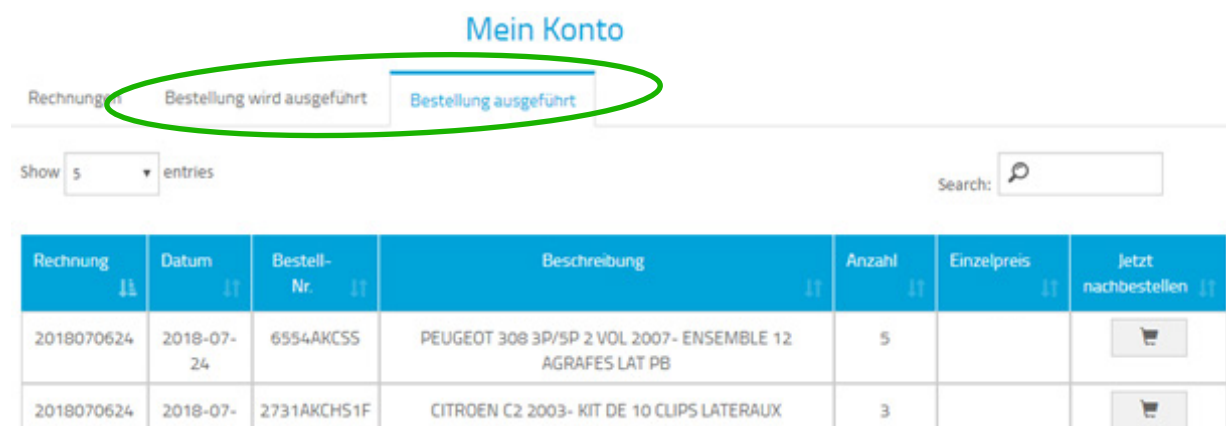

**C** Klicken Sie in der Zeile des Produkts auf die letzte Spalte von rechts. Das Produkt wird dann automatisch mit der gleichen Menge wie zuvor bestellt, in den Warenkorb gelegt

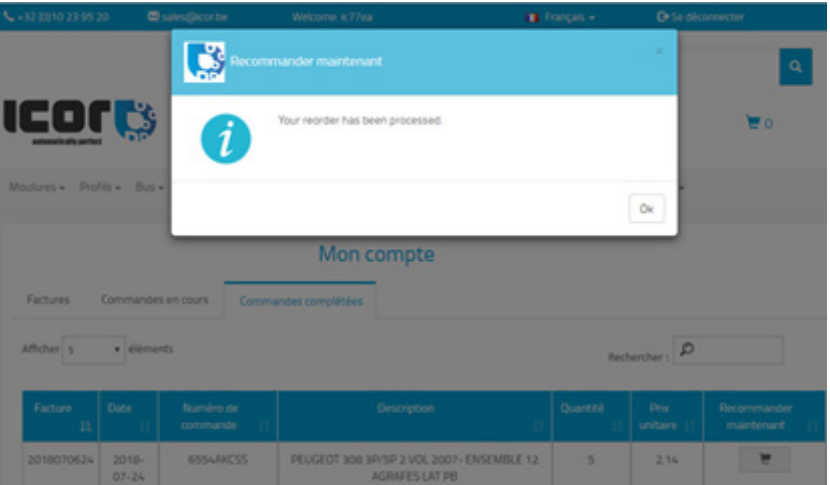

#### Wenn Sie die Mengen ändern möchten

#### Klicken Sie hier, um Ihren Warenkorb zu überprüfen

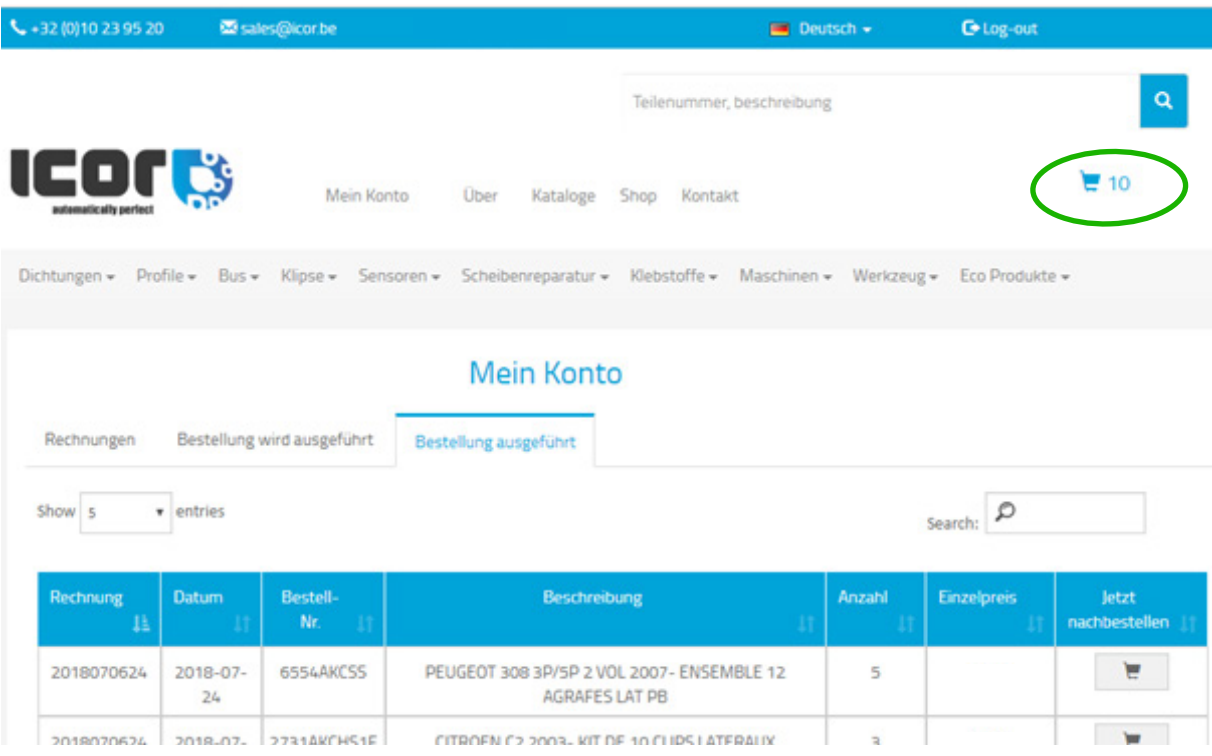

#### Sie können nun die Menge des Produkts je nach Bedarf anpassen und dann die Bestellung abschließen.

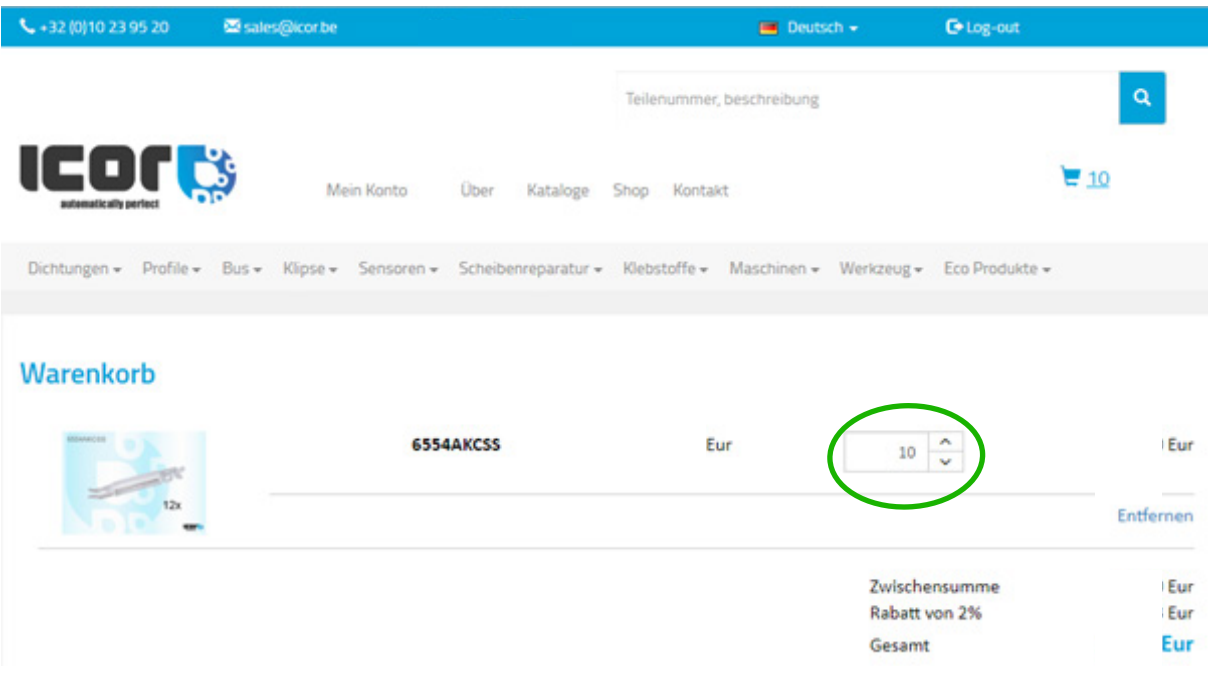

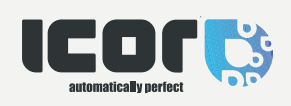

**ICOR S.A.** Avenue Lavoisier 37 13000 Wavre Belgium